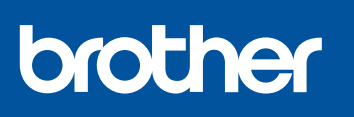

**SP-1**

# **Guía de configuración rápida**

US-SPA Version 0

**2**

Primero, lea la *Guía de seguridad del producto* y, a continuación, lea esta *Guía de configuración rápida* para obtener información sobre el procedimiento de instalación adecuado.

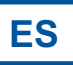

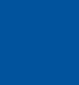

6

Los manuales más recientes están disponibles en la página web de soporte de Brother: <https://s.brother/cm2ab/>

# 1 **Desembale el equipo y revise los componentes**

Quite la cinta de protección o la película que cubre el equipo y los suministros. Los componentes incluidos en la caja pueden diferir en función del país.

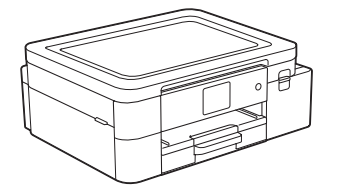

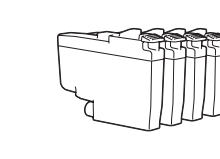

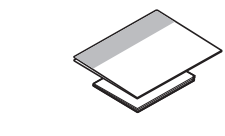

### **NOTA**

- Guarde el material del embalaje y la caja por si tiene que desplazar el equipo.
- **Si utiliza una conexión cableada, debe comprar el cable de interfaz correcto para la interfaz que desea utilizar.**

### **Cable USB**

Use un cable USB 2.0 (Tipo A/B) que no tenga más de 6 pies (2 metros) de longitud.

**Cable Ethernet (de red)**

Utilice un cable trenzado recto de categoría 5 (o superior) para la red Ethernet rápida 10BASE-T o 100BASE-TX.

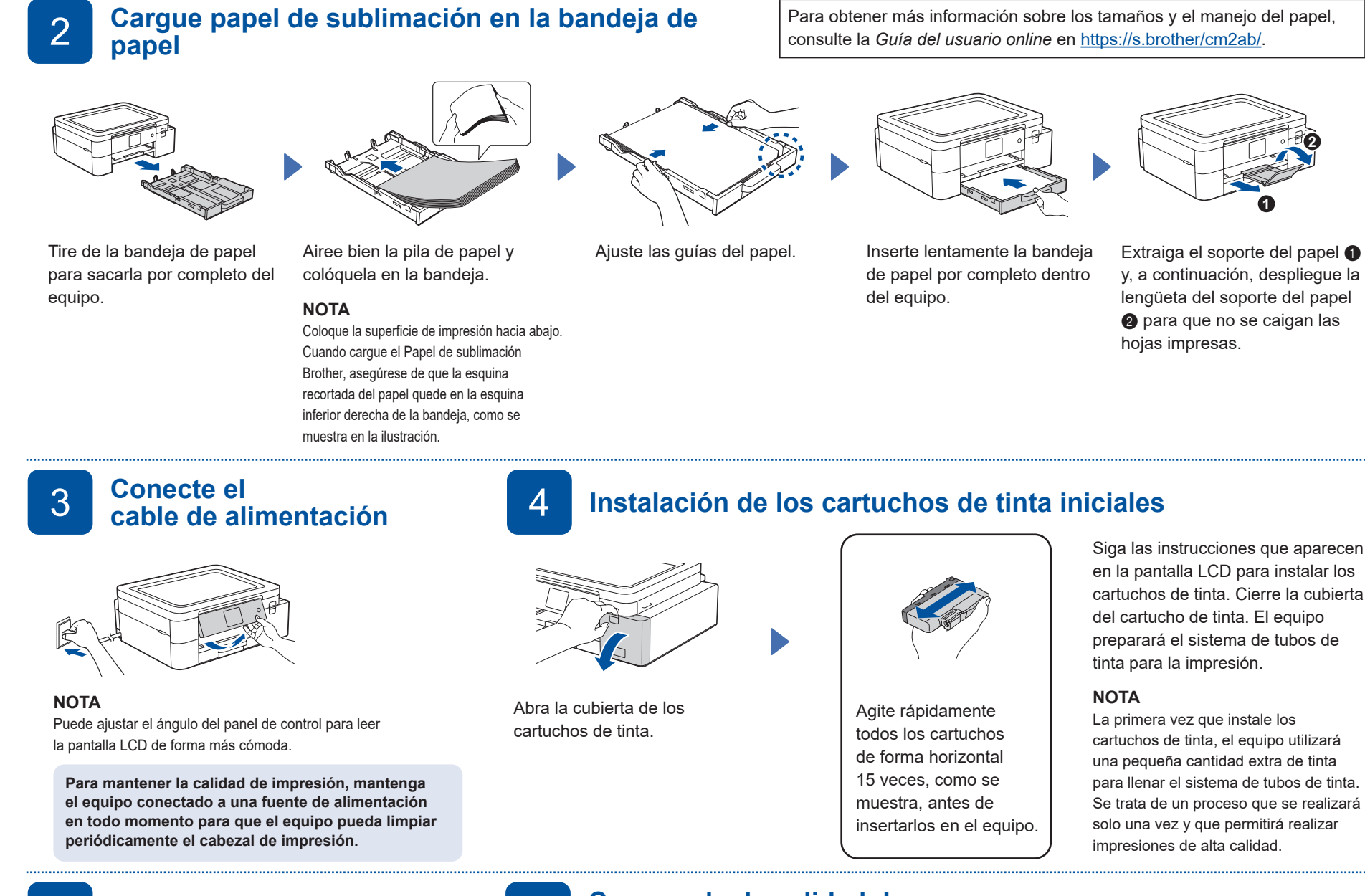

# 6 **Compruebe la calidad de** 5 **impresión Configure fecha y hora**

Siga las instrucciones que aparecen en la pantalla LCD para configurar la fecha y la hora.

Después de configurar la fecha y la hora, puede establecer la configuración predeterminada de la actualización del firmware.

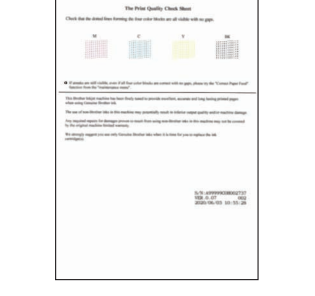

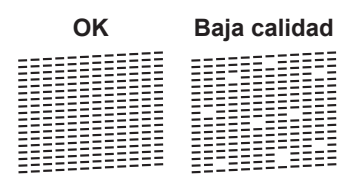

Siga las instrucciones que aparecen en la pantalla LCD y, a continuación, pulse  $[OK]$  o  $\blacktriangleright$ . El equipo imprimirá la hoja de revisión de calidad de impresión.

Siga las instrucciones que aparecen en la pantalla LCD para revisar la calidad de los cuatro bloques de color en la hoja y, a continuación, comience el procedimiento de limpieza.

Ajustes del equipo<br> **12 <b>12 a 13 a contra del equipo**<br> **13 a contra del equipo**<br> **13 a contra del equipo**<br> **13 a contra del equipo**<br> **13 a contra del equipo** 

Siga las instrucciones que aparecen en la pantalla LCD para establecer la configuración del equipo.

- 1. Pulse  $\left|\left|\right|\right|$  [Ajustes] > [Todas config.] > [Conf. inicial] > [Sel. idioma]. 2. Presione su idioma.
- 3. Pulse $\bigcap$ .
- Consulte la información de instalación del software.
- 9 **Conecte su dispositivo móvil al equipo**

Siga estos pasos para completar la configuración y poder imprimir desde su dispositivo móvil.

de inicio de Artspira.

Visite<https://s.brother/snjumq3331/>para descargar e instalar la app Brother Artspira.

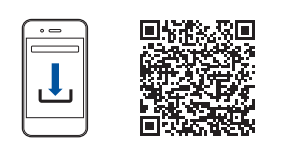

- 2. Seleccione **Impresora creativa** 3. Siga las instrucciones que aparecen en la pantalla para
	- configurar la conexión de red inalámbrica de su equipo. Cuando la conexión sea exitosa, Artspira buscará impresoras a las que pueda conectarse.

1. Toque **en la esquina superior derecha de la pantalla** 

4. Seleccione el nombre de modelo del equipo en la lista que aparece. Una vez que el dispositivo móvil y el equipo estén conectados, aparecerá una marca de verificación junto a la impresora en la lista.

### **Configuración finalizada**

Ya puede imprimir desde su dispositivo móvil.

- 1. Seleccione el diseño que desee imprimir desde la pantalla de inicio de Artspira y toque **Crear**.
- 2. Personalice el diseño y, cuando haya terminado, toque **Imprimir**.

También puede imprimir directamente desde sus dispositivos móviles con AirPrint. Para obtener más información, consulte la *Guía del usuario online* en [https://s.brother/cm2ab/.](https://s.brother/cm2ab/)

10 **Conecte su computadora al equipo**

Siga estos pasos para completar la configuración y poder imprimir desde su computadora.

Visite<https://s.brother/cs2ka/> para descargar e instalar el software Brother.

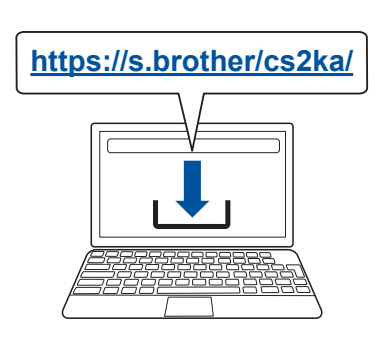

### **NOTA**

Para la conexión de red cableada y la conexión USB, busque el puerto correcto (según el cable que use) dentro del equipo, como se muestra.

**Siga las instrucciones que aparecen en la pantalla y lea los mensajes.**

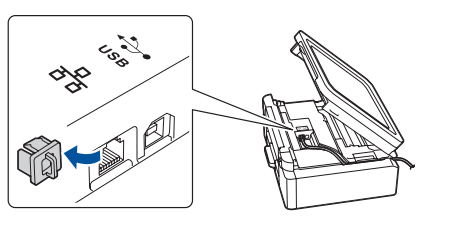

## **Configuración finalizada**

Ya puede imprimir desde su computadora. Para buscar el firmware más reciente, visite [https://s.brother/cu2ka/.](https://s.brother/cu2ka/)

**Aviso importante para la seguridad de la red:** La contraseña predeterminada para gestionar la configuración de este equipo se encuentra en la parte posterior del equipo y está marcada como "**Pwd**". Se recomienda cambiar la contraseña predeterminada de inmediato para proteger el equipo frente al acceso no autorizado.

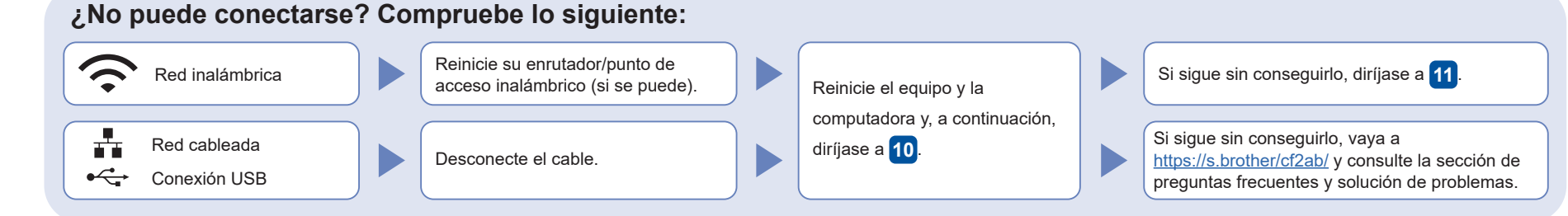

## 11 **Configuración inalámbrica manual**

Si la configuración inalámbrica no funciona, intente configurar la conexión manualmente.

Busque el SSID (nombre de red) y la clave de red (contraseña) en el enrutador/punto de acceso inalámbrico y anótelos en la tabla de la derecha. **SSID (nombre de red)**

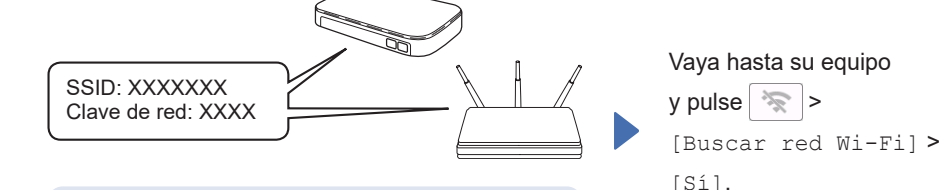

Si no puede hallar esta información, comuníquese con su administrador de red o con el fabricante del enrutador/punto de acceso inalámbrico.

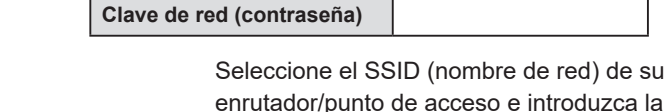

clave de red (contraseña). Si la configuración inalámbrica se estableció correctamente, la pantalla LCD mostrará [Conectada].

Si la configuración no es correcta, reinicie su equipo Brother y su punto de acceso/enrutador inalámbrico, y repita el paso **11** .

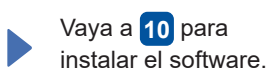

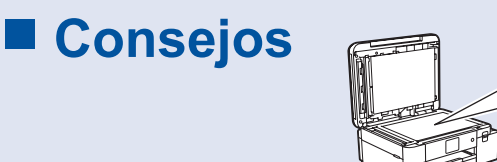

**¡Busque aquí más consejos para crear proyectos de sublimación!**